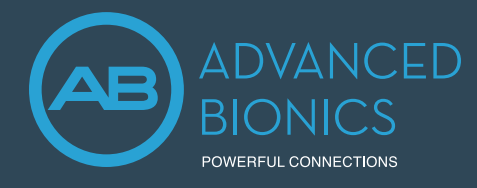

Target CI is designed for easier, faster, and smarter fitting. It provides an intuitive and streamlined workflow for a more efficient fitting experience.

# FITTING HARDWARE

Marvel CI sound processors are programmed in the Target CI fitting software, using either the Noahlink Wireless or CPI-3 programming interface.

# FITTING GUIDE

Open Target CI and follow the steps below to navigate a unilateral CI fitting. Work through the tabs from left to right to complete the required fitting steps.

#### 1. CREATE THE CLIENT FILE

#### For a New client

- Select *New client.* Enter the client details and *Save.*
- Select *New session* to open a new fitting session.<sup>1</sup>

#### For an Existing client

• Search and select the client's file, then click *Open session*. 2

#### 2. CONNECT TO THE HEARING INSTRUMENT

- Connect to the hearing instrument via Noahlink Wireless or CPI-3.
- If using the Noahlink Wireless, ensure that a fully charged rechargeable battery is used. Remove and re-attach the battery to put the sound processor into pairing mode. Click the *Connect* button within the 3-minute pairing window.
- Verify the side for which the device is intended to be used.
- Once device connection is successful, *Close* to proceed.

### 3. CONNECT TO THE INTERNAL DEVICE

- Place the headpiece on the recipient's head to achieve lock with the implant.
- For a new client, create a new implant record by clicking on the implant icon and following the prompts to add a new implant.
- Add the required implant information, then select *Save*.

#### 4. MEASURE IMPEDANCES AND NEURAL RESPONSE IMAGING (NRI)

- Under *Client* access the *Impedance* tab to run impedances and conditioning.
- Access the *NRI* tab to measure NRI, if desired.

#### 5. SELECT THE ATTACHMENTS

- Under the *Instruments* tab, go to *Acoustic parameters* and ensure that T-Mic/Standard is selected as the appropriate attachment.
- 1. Always enter the client's *Date of birth* so that the appropriate default settings can be applied.
- 2. Open session should be used at all follow-up visits to allow access to past impedance and NRI data.

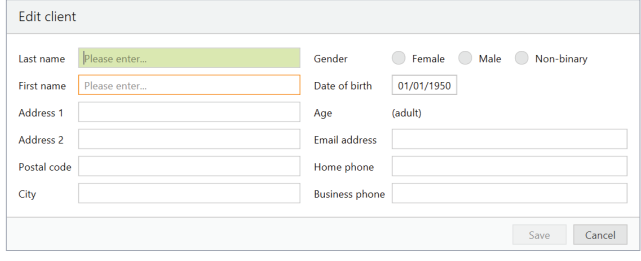

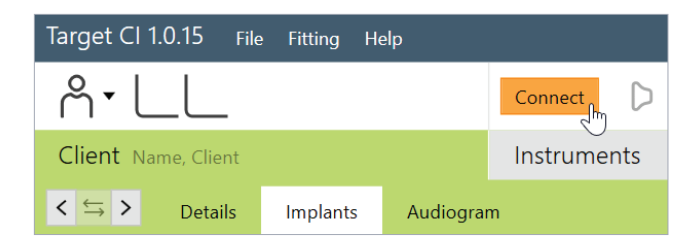

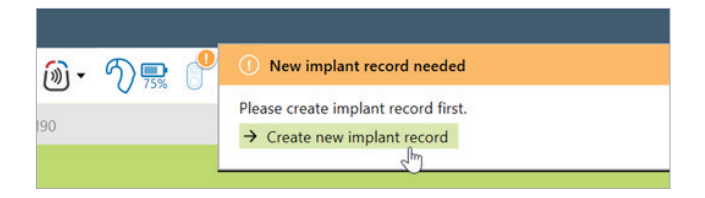

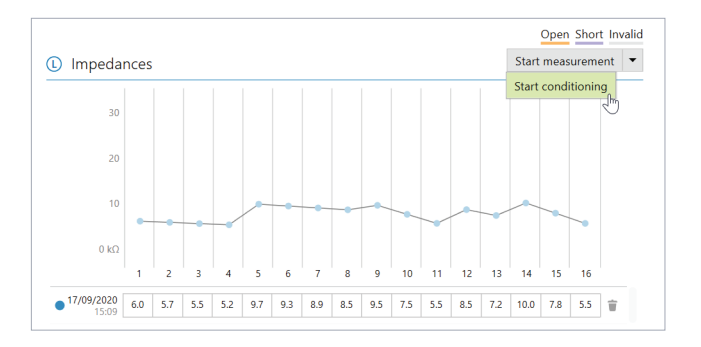

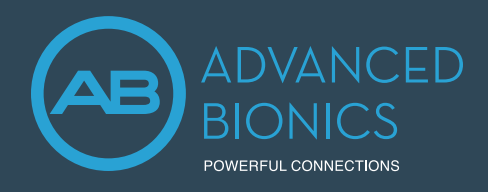

# Marvel CI PROGRAMMING GUIDE

#### 6. CREATE A MAP

- Under *Fitting*, access the *Mapping* tab to set the appropriate map parameters i.e. stimulation strategy, pulse width, etc.
- Select the *Stimulation mode* type to measure M-Levels levels. T-Levels will default to 10% of the set M-Levels.
- To start and stop stimulation, click the play button, or the "unmute" and "mute" control in the dashboard or press the S-key and spacebar on the keyboard.
- Verify comfort using *Live Speech stimulation*.
- If desired, create progressively louder levels under *Global device options*. 3

# 7. FINE TUNING

- *AutoSense OS™ 3.0* operating system offers one easy-to-use automatic program that senses the recipient's listening environment and adjusts the device automatically.
- Confirm settings for the *AutoSense OS* program, as desired.
- Add any *Additional programs [+]*, if required, based on the recipient's unique listening needs. For example, select *Off-ear compatible* for off-ear device usage with the headpiece microphone active.
- Confirm settings in the *Map options* tab, as desired.4
- Access the *Program options* tab to fine tune individual programs further, if desired.<sup>5</sup>

# 8. MANAGE DEVICE OPTIONS

- Access the *Device options* tab to manage Manual controls, Bluetooth, Signals & alerts, Indicator light, Startup and Datalogging, as needed, based on each recipient's unique preferences.
- For ease of discovering the device during Bluetooth pairing, access the *Bluetooth* tab and label each side with the recipient's name.

# 9. SAVE AND CLOSE THE SESSION

- Select *Save & close session* to finalize the fitting session.
- Run and review the sound processor *Battery estimation*, if desired.
- Add any notes to the fitting session, if desired.
- Follow the prompts to *Save* the fitting session to the Hearing instruments and/or the Database.
- Select *Close* to complete the fitting session.

If further support is required, please contact your local Advanced Bionics representative.

IDR, ClearVoice and SoftVoice settings are applied to all automatic programs and streaming programs.

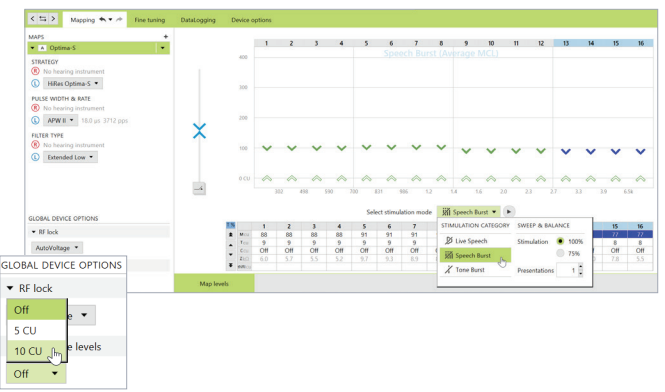

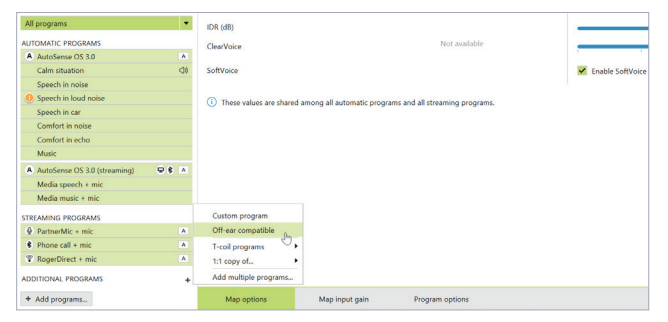

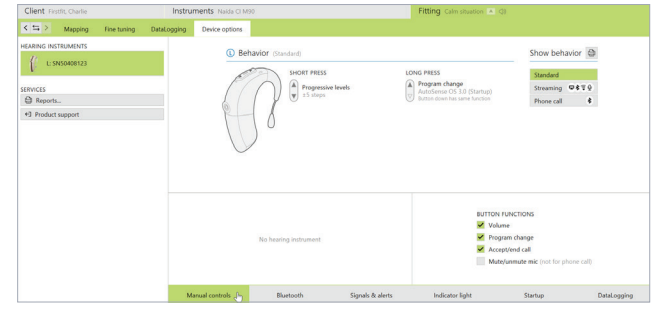

<sup>3.</sup> The recipient can adjust the progressive level using the multi-functional button or the AB Remote mobile app.

<sup>5.</sup> Microphone mode and comfort features can be adjusted in the Program options tab for each individual program, if desired.